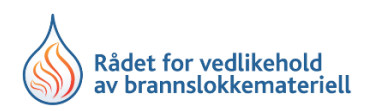

## Brukerveiledning ny portal for Kompetente personer.

- Du vil motta en e-post fra RVB med lenke til pålogging. Dette forutsetter at korrekt e-post er registrert i våre systemer. Har du ikke mottatt e-post med lenke, velg «Glemt passord» i innloggingsvinduet, legg inn din e-postadresse og link blir sendt. Får du opp at e-post ikke eksisterer, send e-post med ditt registreringsnummer og korrekt e-postadresse til [info@rvb.no](mailto:info@rvb.no)
- Velg ditt passord og bekreft ok. Du blir automatisk videresendt til «Din side» i portalen.
- Sjekk at all relevant info om deg selv er korrekt, korriger eventuelle feil og fyll inn eventuell manglende informasjon.
- Som person har du flere valg i menyen, sjekk derfor valgmulighetene. I fanen «Dokumenter» vil det komme dokumenter sendt ut av din firma administrator eller RVB sentralt.
- Du kan også skrive ut eller ta bilde av ditt gyldige kompetansebevis under «Konto»<>Min profil<>Reg. nummer.

Funksjonsbeskrivelse for Kompetente Personer;

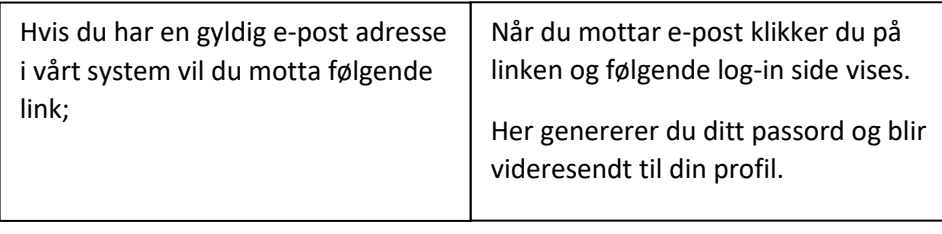

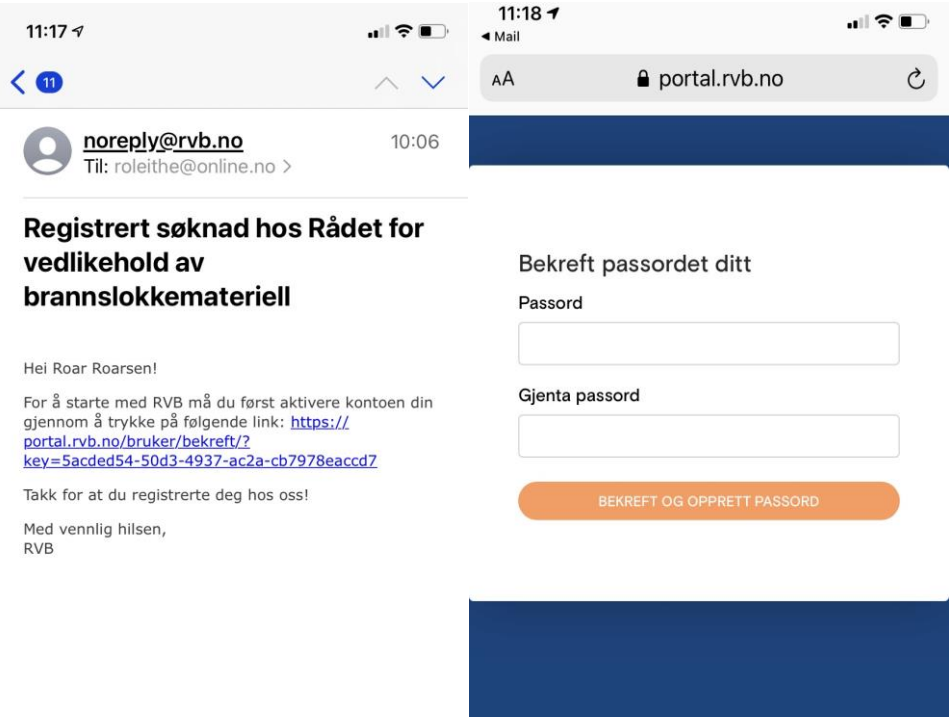

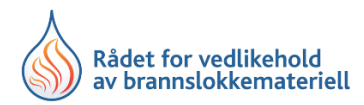

 $\mathbf{I}$ 

Har du gyldig e-post men ikke passord, eller har glemt passord, velger du følgende;

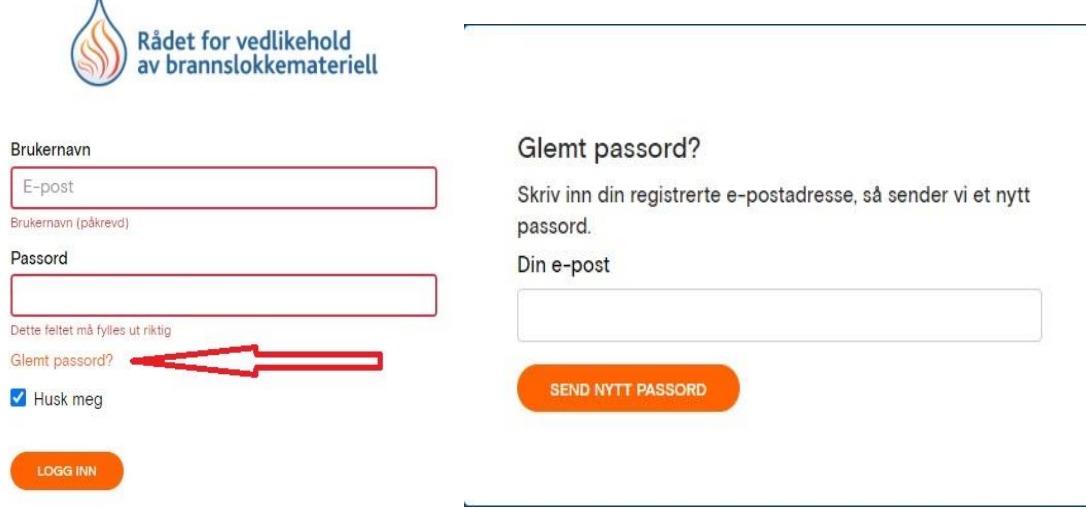

Opplever du problemer med innlogging kan du kontakt din firma admin eller RVB på [info@rvb.no](mailto:info@rvb.no)

# Brukerveiledning ny portal for Kompetente virksomheter.

- Du vil motta en e-post fra RVB med lenke til pålogging. Dette forutsetter korrekt e-post i våre systemer. Har du ikke mottatt e-post med lenke, velg «Glemt passord» i innloggingsvinduet, legg inn din e-postadresse og link blir sendt. Får du opp at e-post ikke eksisterer send e-post med din korrekt e-postadresse ti[l info@rvb.no](mailto:info@rvb.no)
- Velg ditt passord og bekreft ok. Du blir automatisk videresendt til «Din side» i portalen.
- Sjekk at all relevant kontaktinfo er korrekt under «Konto» under både «Min profil» og «Virksomhetsinnstillinger» - korriger eventuelle feil og fyll inn eventuelle manglende informasion.
- Du er satt opp som Firma admin og har dermed oversikt over alle ansatte og mulighet for å søke online i portalen samt andre viktige funksjoner.
- Under fanen «Ledige personell» finner du personer som har godkjent kompetansebevis, eller som er utgått på dato, men som ikke er ansatt eller knyttet til en kompetent virksomhet. Fra denne fanen kan du sende en direkte søknad ved ansettelse av personell som allerede har kompetansebevis.
- Under fanen «Konto» <> Virksomhetsinnstilinger finner du også din Kompetente virksomhets diplom/bevis på gyldig registrering.

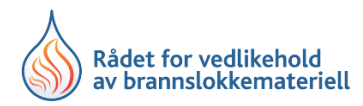

Funksjonsbeskrivelse for Kompetente Virksomheter hvor rollen er Firma admin;

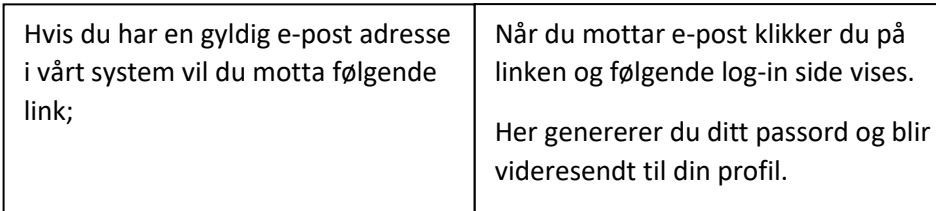

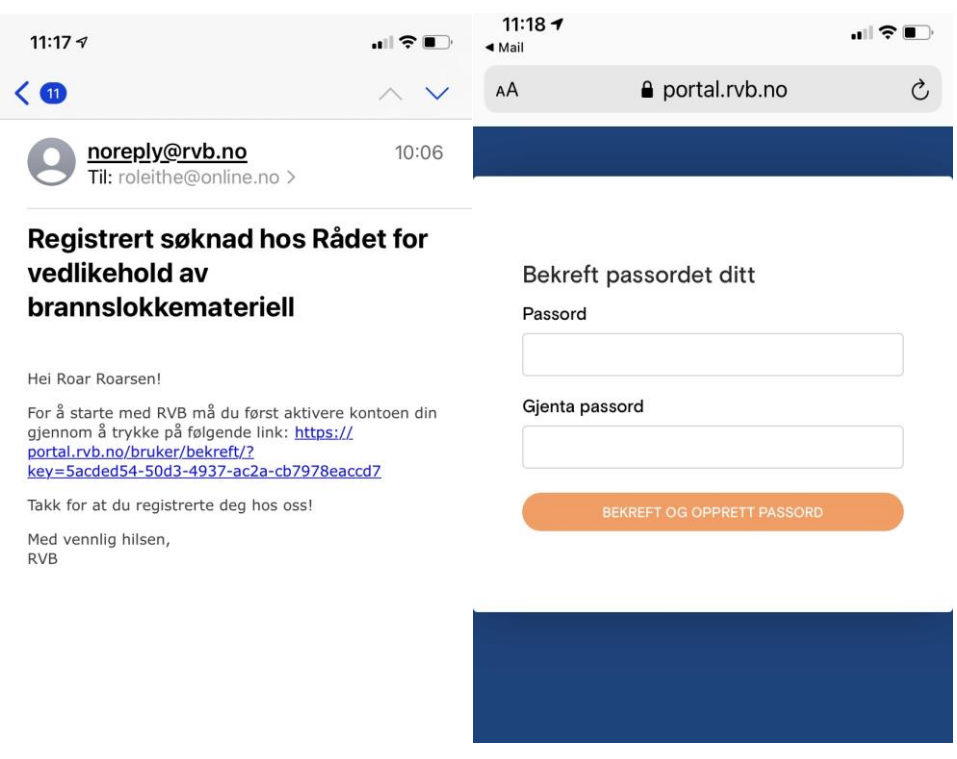

Har du gyldig e-post men ikke passord, eller har glemt passord, velger du følgende;

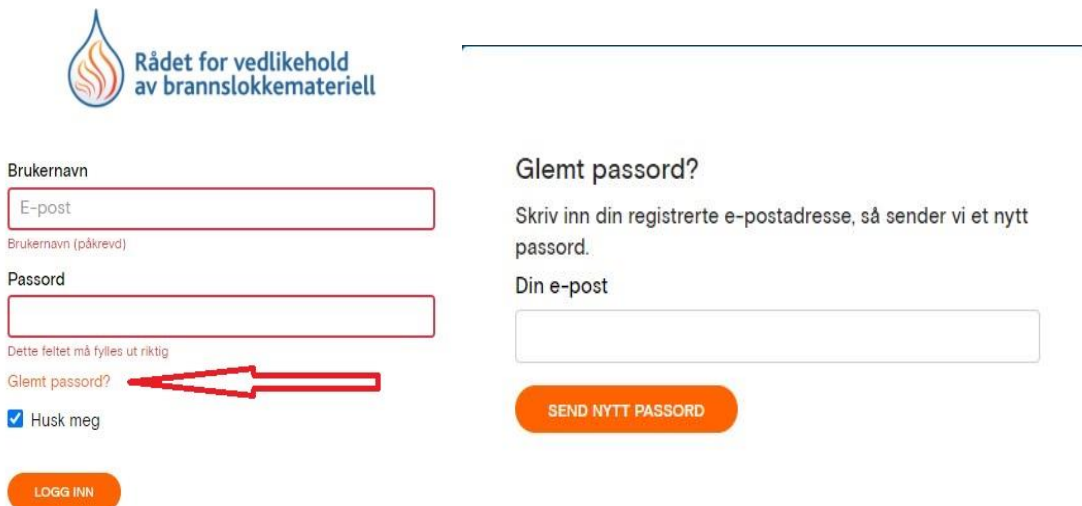

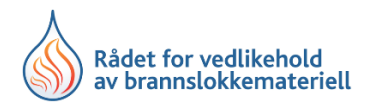

Når man er registrert og innlogget får man opp en meny, denne håper vi er relativt selvforklarende men vi ønsker å forklare funksjonsrekkefølgen, spesielt ved endring i personell. Enten man skal ansette en ny medarbeider, med eller uten registrerings nummer, eller med samarbeidsavtale/tilknytning.

Under menyfane Personell har du en oversikt over alle personer linket til din virksomhet, enten ansatte eller de med samarbeidsavtale/tilknytning.

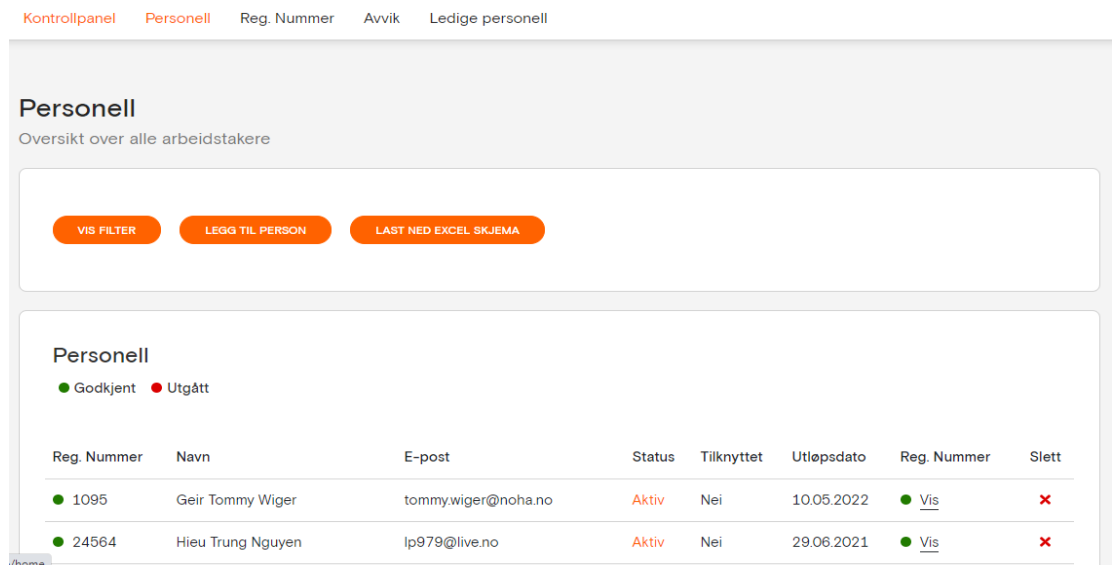

NB: Det er alltid den Kompetente Virksomheten som registrerer nye personer. Dette gjøres under meny Personell og legg til person. Kursarrangør vil etter bestått eksamen tildele registrert personell med gyldig registrerings nummer. Slutter en person i din virksomhet velger du slett og denne personen vil da legge seg tilgjengelig under «Ledig personell»

I menyvalg Ledig Personell kan du som firma admin også legge til personell som allerede har et gyldig- eller tidligere har hatt registreringsnummer som er inaktivt, enten du ansetter eller lager samarbeidsavtale/tilknytning. Her ligger de under den enkelte Kompetente virksomhet, alternativt under RVB-inaktiv. Man kan også bare søke på navn.

Tilknytningen av personell gjøres derfor i portalen og blir godkjent i portalen av sekretær. Det er ikke lenger nødvendig å fylle ut og sende samarbeidsavtale.

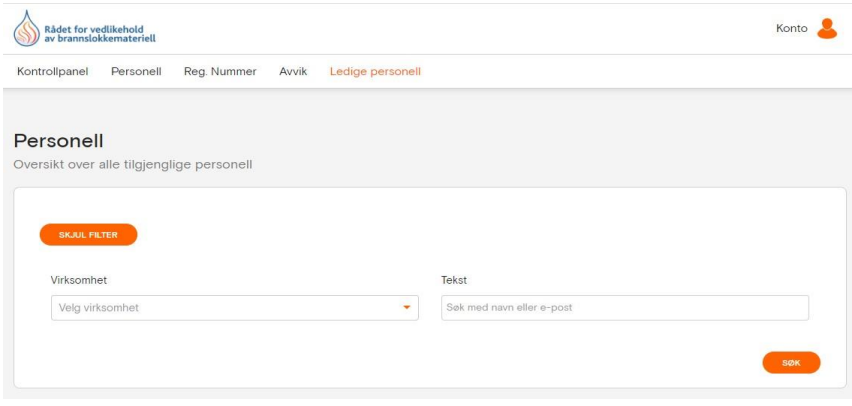

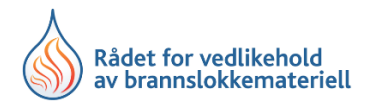

Her ser du et eksempel for å vise menyen man får opp (hvor personlig data er fjernet)

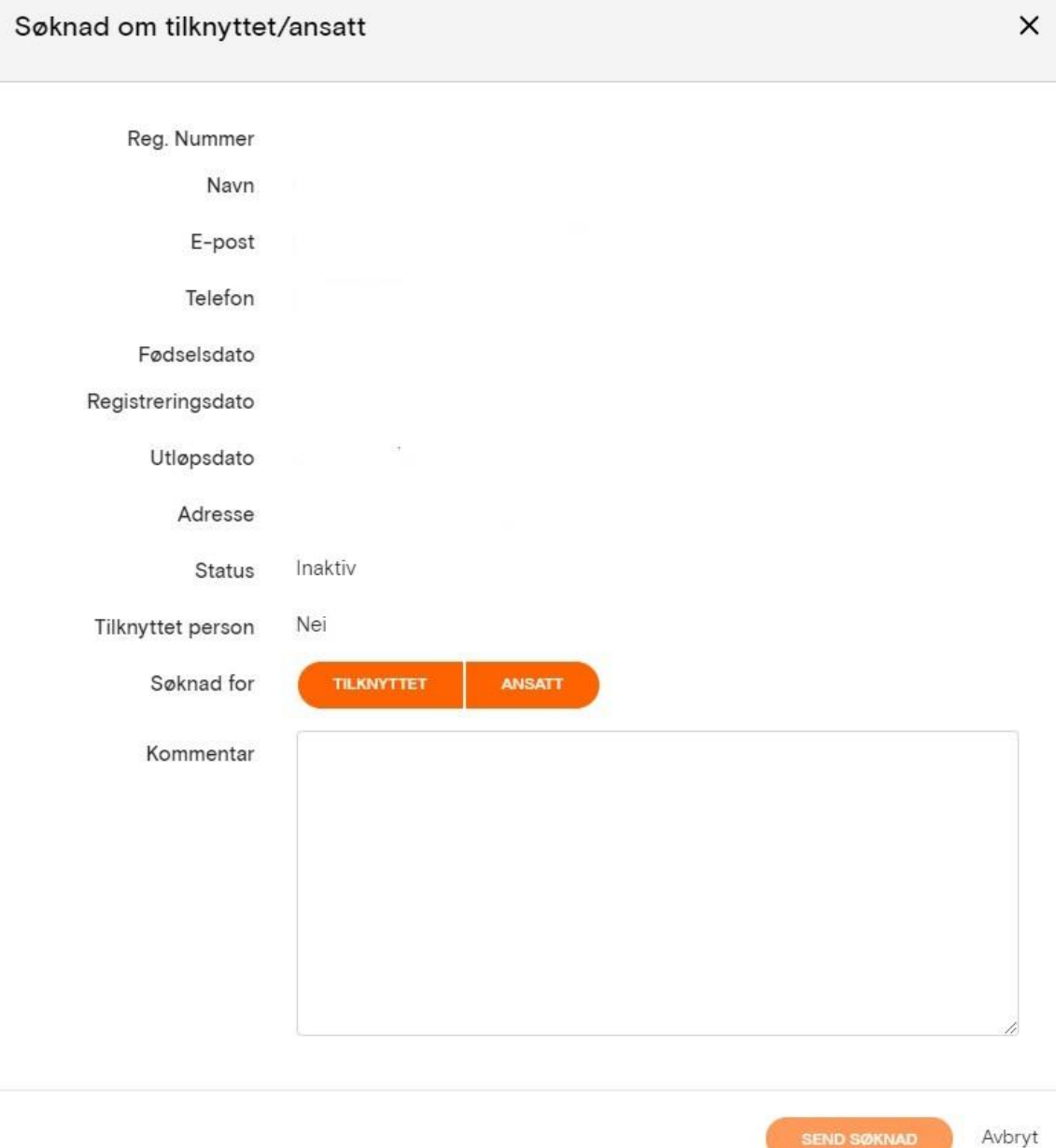

Gyldig bevis Kompetent Virksomhet er tilgjengelig for utskrift under din konto – virksomhetsinnstillinger – firma avtale nederst på siden.

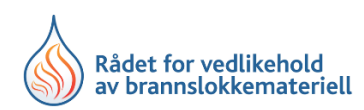

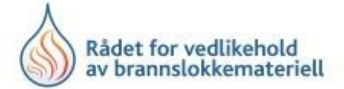

#### REGISTRERING SOM KOMPETENT VIRKSOMHET NR. 13

Rådet for vedlikehold av brannslokkemateriell (Rådet) har 01.01.0001 registrert

#### NOHA Norway AS Øst

som kompetent virksomhet for vedlikehold av håndslokkere og brannslangetromler.

Registreringen er gyldig til 30.12.2022. Registreringen forutsetter at Rådets utfyllende bestemmelser blir fulgt og at virksomheten på forespørsel kan dokumentere dette.

Ulla Gjerdrum Daglig leder

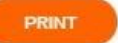

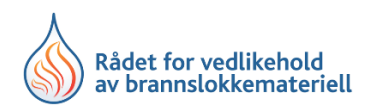

## Brukerveiledning ny portal for Kursarrangører.

- Alle kursarrangører vil ha mange av de samme funksjoner som Kompetent person eller Firma adm. som beskrevet over.
- Kursarrangører vil benytte den samme log-in som person eller virksomhet. Forskjellen er at man har noen ekstra funksjoner;
	- o Registrere kurs som blir lagt direkte ut på hjemmesiden
	- o Registrere kompetente personer med gyldig reg. nummer etter bestått eksamen

### **NB: Under Personell – Legg til person legger du KUN til personer i egen Virksomhet. Alle nyregistreringer av personell må utføres av den Virksomheten personen skal være ansatt i eller tilknyttet til.**

I fane Personell har du, som Firma adm. også har, oversikt over alle i din Virksomhet, enten ansatt eller tilknyttet med samarbeidsavtale. Eksemplet under viser en som er godkjent og ok og en som er lagt til men ikke godkjent eller tildelt reg. nr.;

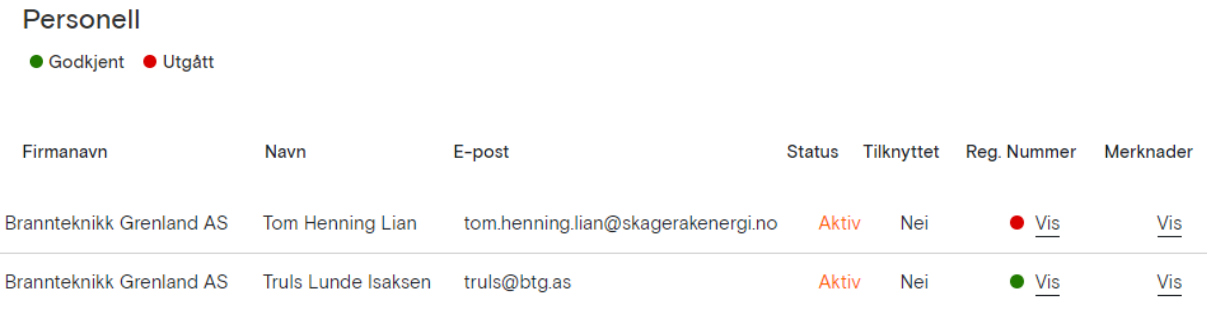

Som kurs arrangør har man mange muligheter i systemer og jeg skal beskrive de her. Hvis du som kursarrangør har hatt personell på kurs, er det tre kategorier av personell.

1. De som er helt nye (person må registreres av Kompetent Virksomhet der de er ansatt eller tilknyttet) Etter godkjent eksamen registrerer du som kursarrangør personen i fane Personell reg. nummer.

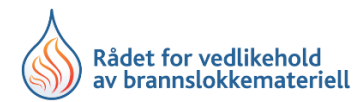

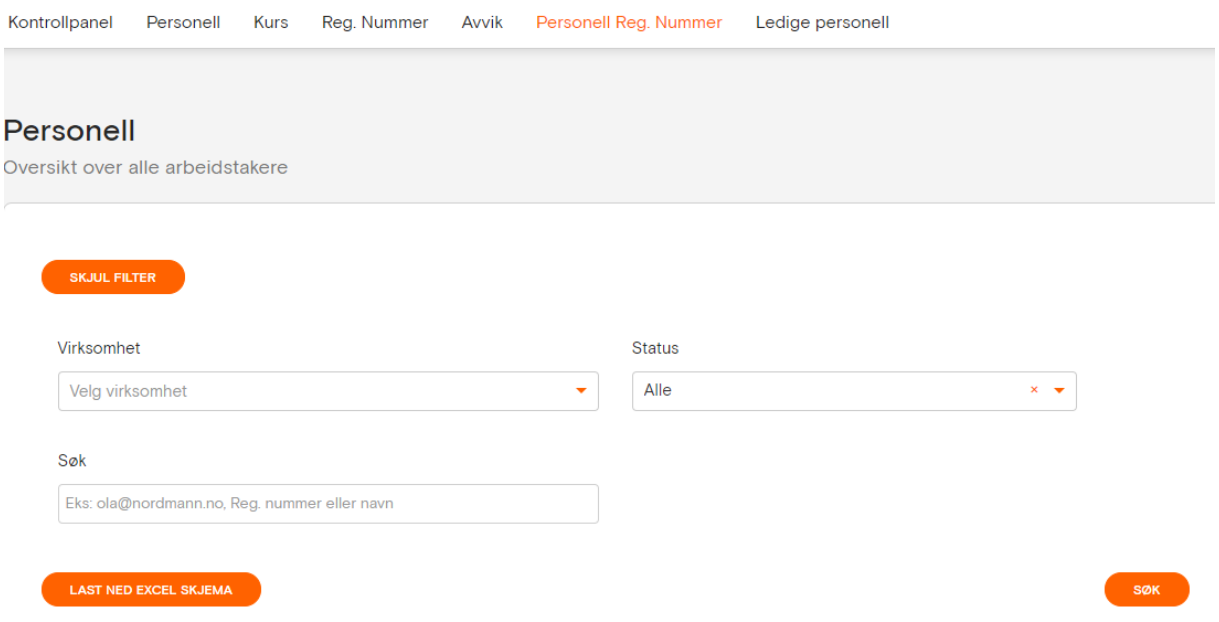

### Man søker opp personen enten via den Kompetente Virksomheten eller på navn. Se eksempel;

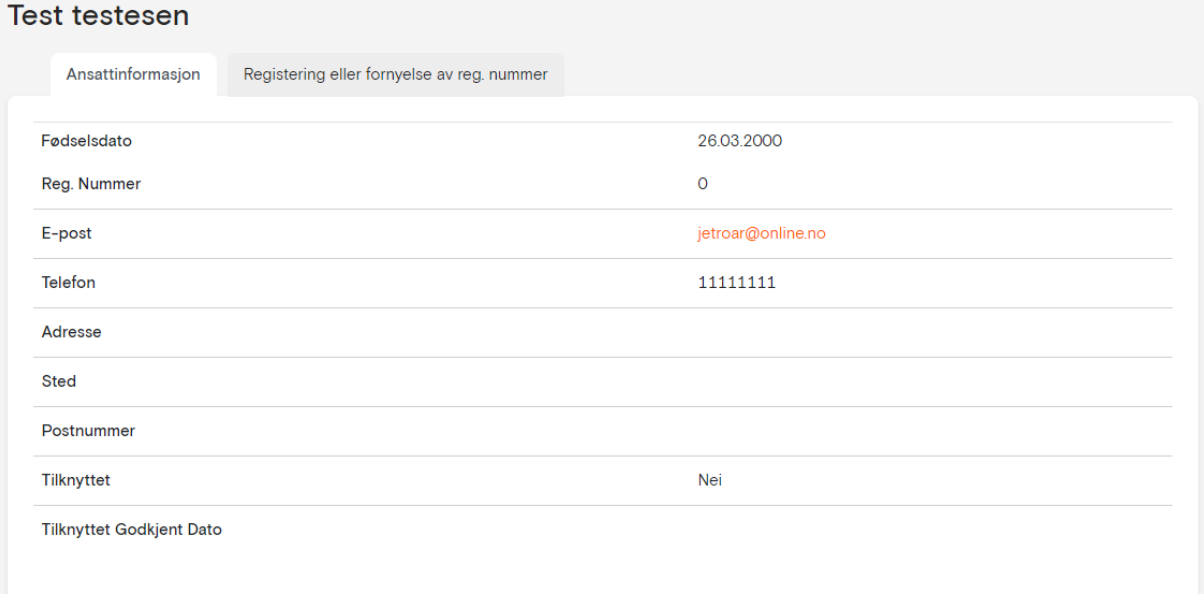

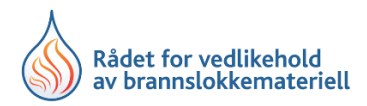

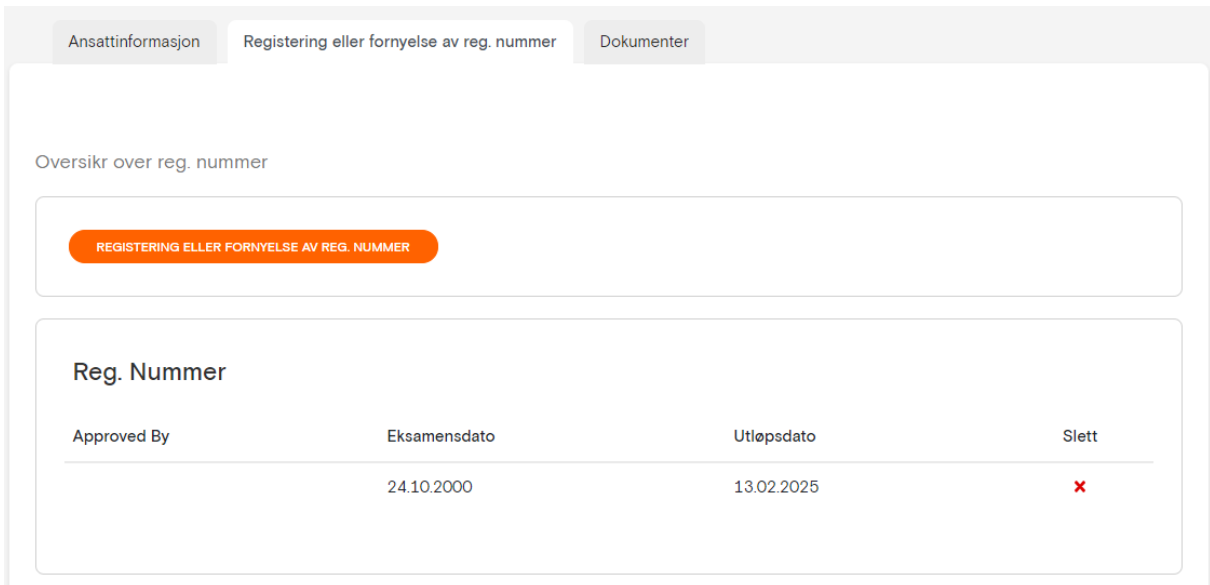

Så velger du fane Registrering eller fornyelse og trykker på Registrering eller fornyelse knappen

Nytt pop-up vindu kommer opp og du ser at personen har fått tildelt reg. nr. Feltet du ser markert med grått, Registreringsdato, skal du fylle inn eksamensdato, gyldigheten blir automatisk 5 år. Trykk så send til godkjenning og det går en melding til system adm. Personen kan umiddelbart benytte sitt reg. nr.

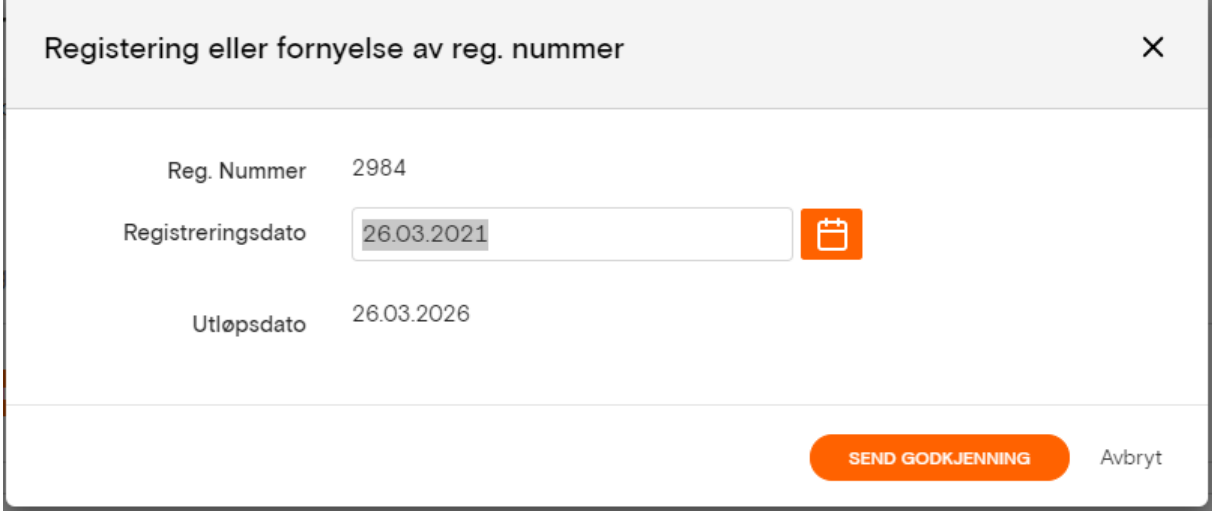

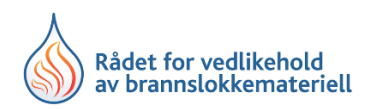

2. De som skal fornye for 5 nye år. Her følger du samme prosedyre som over men du ser det allerede ligger en linje med informasjon om tidligere gyldighet. Når du så legger inn fornyelse kommer det en linje til, slik at historikken bevares.

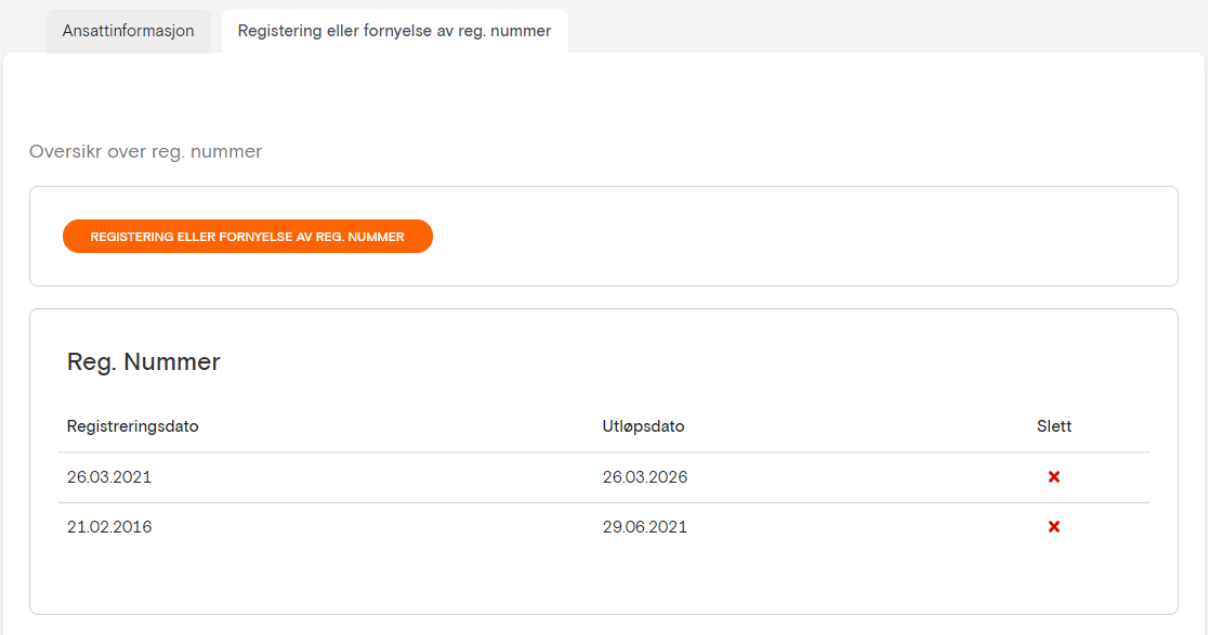

3. De som tidligere har hatt reg. nr. og ligger som inaktive i databasen. Disse personene finner du når du søker under Ledig personell. Her ligger de under den enkelte Kompetente virksomhet, alternativt under RVB-inaktiv. Man kan også bare søke på navn.

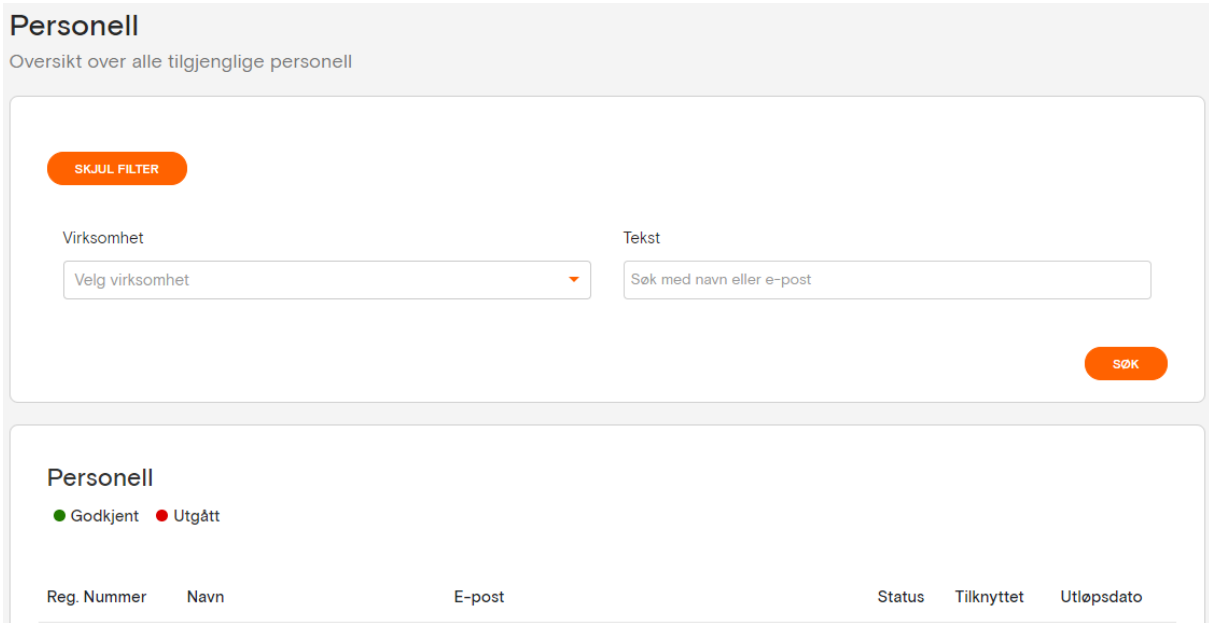

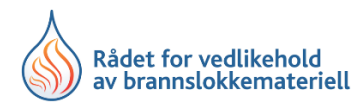

Her ser du et eksempel for å vise menyen man får opp (hvor personlig data er fjernet)

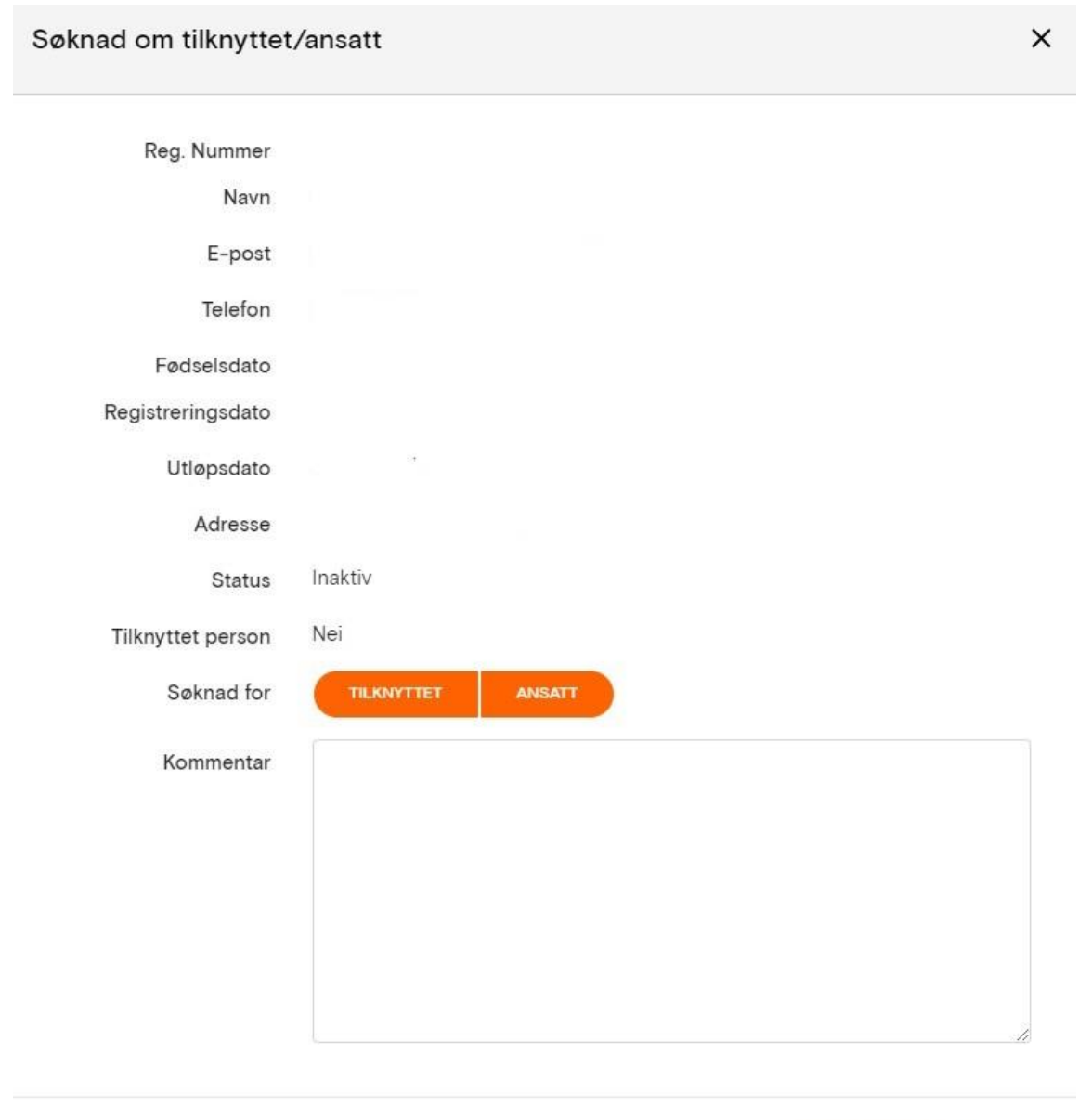

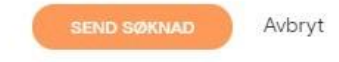

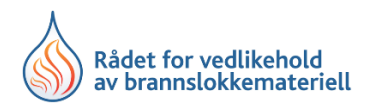

Alle kandidatskjemaer og vitnemål/diplom skal, etter bestått eksamen, legges inn på dokumentfanen ved Personell Reg. nummer.

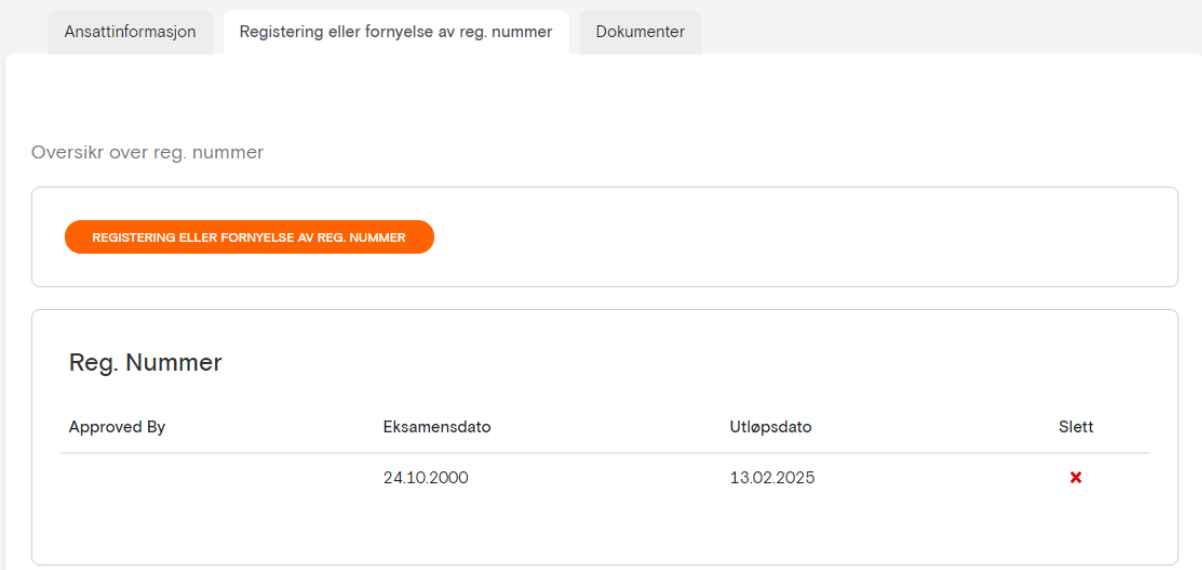